# 位置合わせ当ての取り付け手順

・本資料は、レーザー加工機 RSD-SUNMAX-FL30/50 または UVZH が正常にセットアップされていることが 前提になります。

・本資料は、RSD-SUNMAX-FL30/50 または UVZH 用制御ソフト EzCad2J が正常にインストールされている ことを前提にしています。

・本資料は、基本的な EzCad2J の操作、加工ができることを前提にしています。

・本資料は、基本的な EzCad2J のワークエリアの設定が適切であることを前提にしています。ワークエリアの 設定については、「レーザー設定マニュアル」を参照してください。

本資料は、「位置合わせ当て」をテーブルに固定する際の手順を説明します。

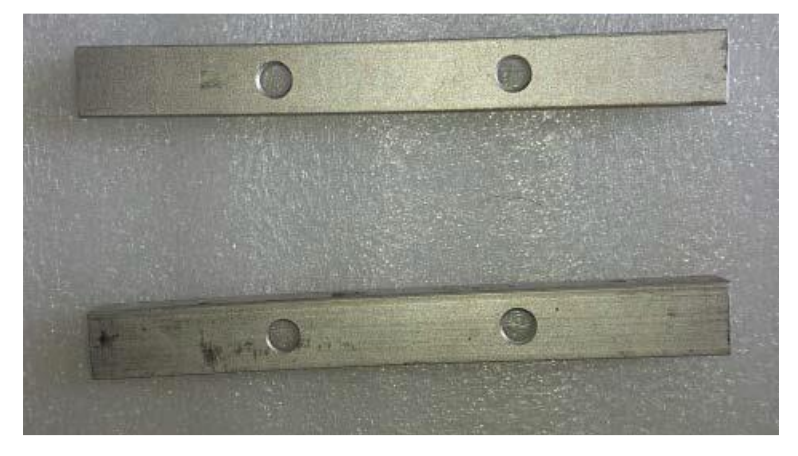

「位置合わせ当て」の取り付けが適切でない場合、加工結果が傾きます。

適切ではない例 : 下図赤線を、四角形を加工する際のレーザーの軌跡として、位置合わせ当てが軌跡の辺と並 行になっていない。

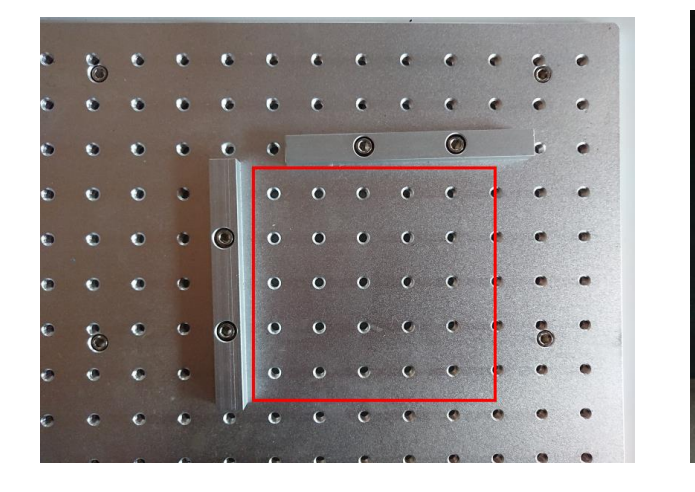

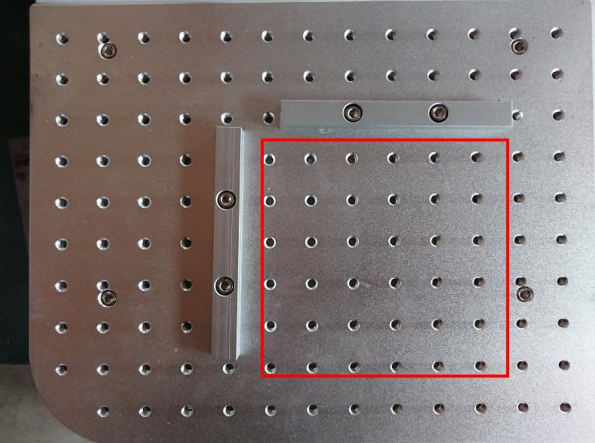

このようにレーザーの軌跡と平行が出ていない場合、位置合わせ当てに合わせて加工素材を置き、データを横あ るいは縦にずらしながらひとつずつ加工していった場合、それぞれの加工結果は徐々にずれていきます。 ずれる方向(傾く方向)は、位置合わせ当ての取り付けによって異なります。、

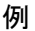

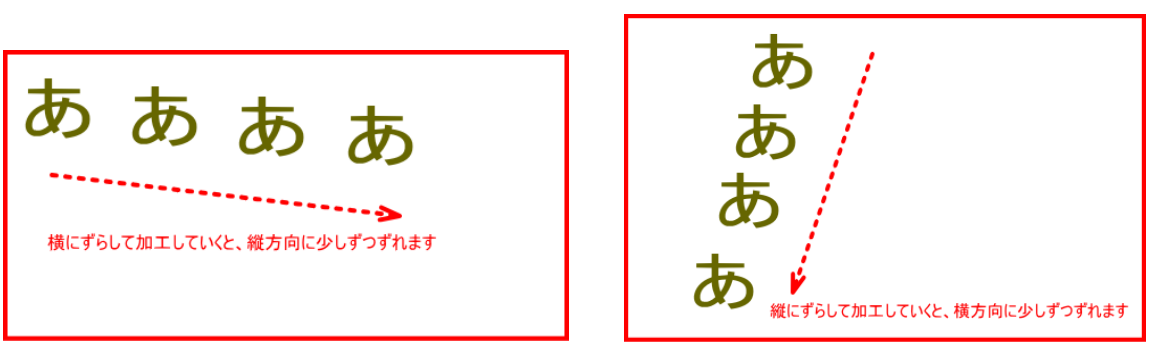

傾きが問題になる場合は、以下の手順で位置合わせ用当てを取り付けてください。

※ 加工内容によっては傾き・ズレが問題にならないので、そのような場合は、本資料の手順を踏まえる必要は ありません。

手順

以下の手順で取り付けてください。 手順は、EzCad2J が起動している状態から始めます。

## ① 準備1 レッドポインターの設定変更・確認

EzCad2J を操作して、レッドポインターの設定を変更・確認します。必須作業ではありませんが、行ったほう が今後の作業がやりやすくなります。

EzCad2J 下部の「設定」ボタンをクリックします。

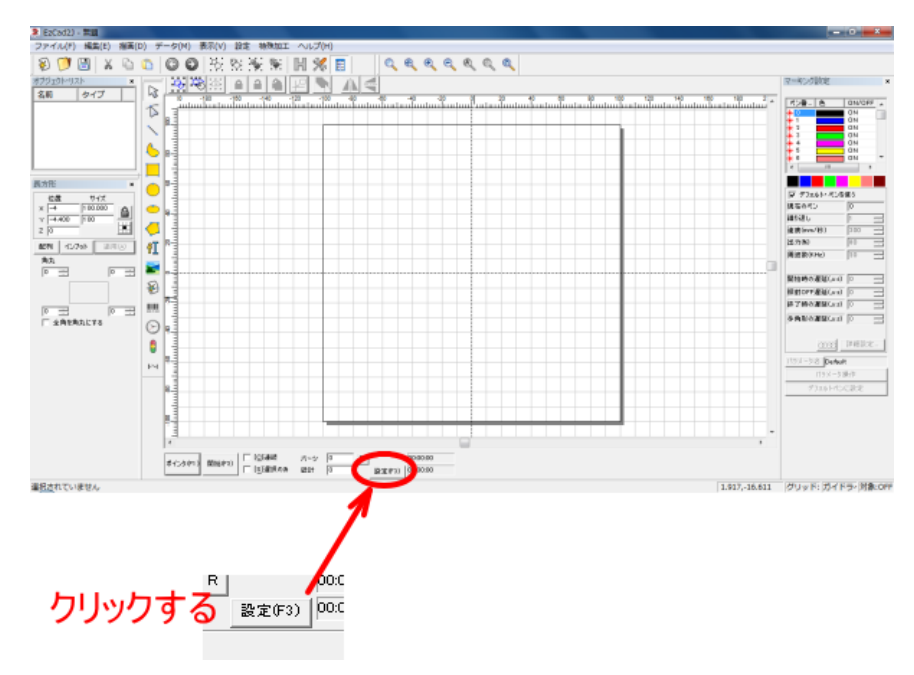

「パラメータ設定」ダイアログが表示されるので、「その他」タブをクリックします。

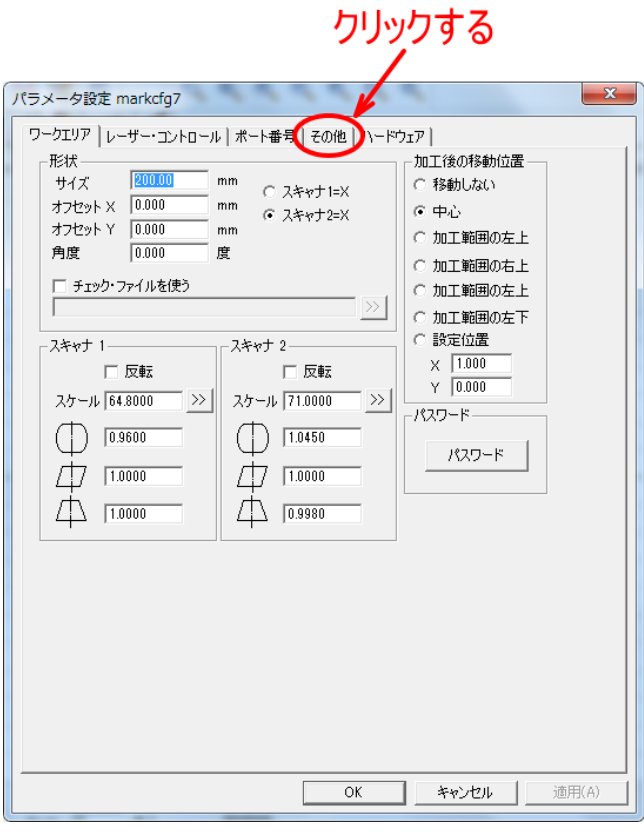

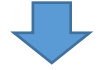

「その他」タブの表示になったら、「レッドポインタ」ボタンをクリックします。

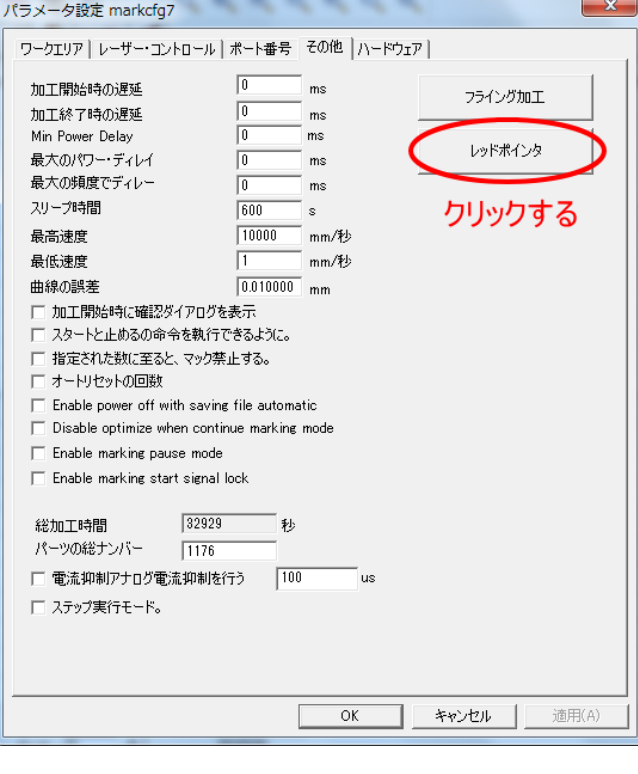

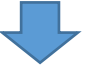

「レッドポインタ」ボタンをクリックすると「レッドポインタ」ダイアログが表示されるます。

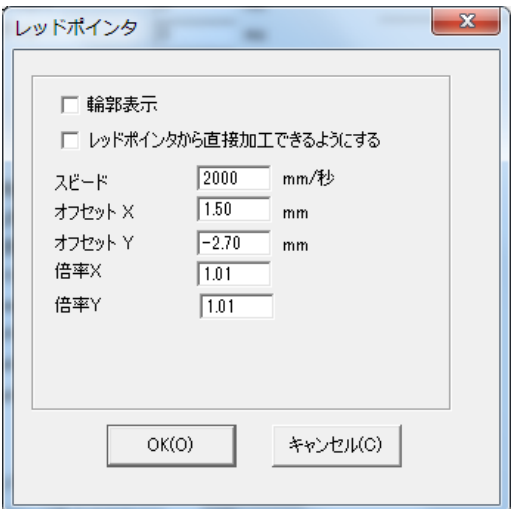

以下のように設定を変更してください。

スピード : 7000

※ その他の設定は変更しない

設定したら、OK をクリックしてダイアログを閉じます。

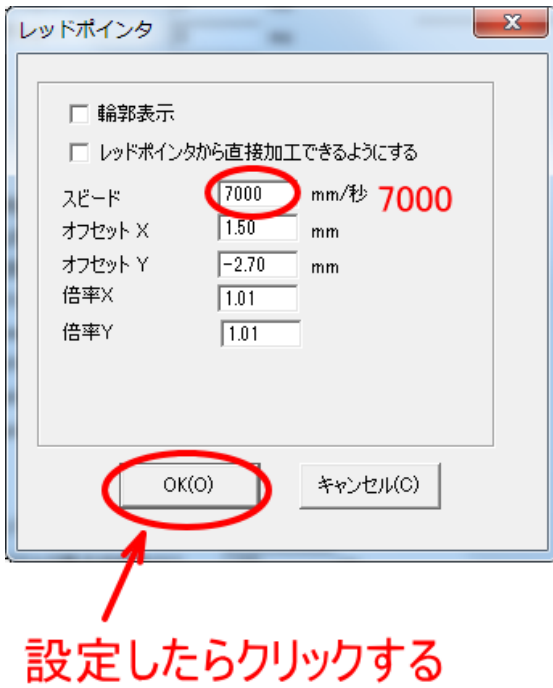

※ 位置合わせ当てを固定した後に設定をもとに戻す場合は、現在の設定をメモしておいてください。特にもと に戻す必要はありません。

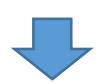

「パラメータ設定」ダイアログに戻るので、OK をクリックして閉じます。

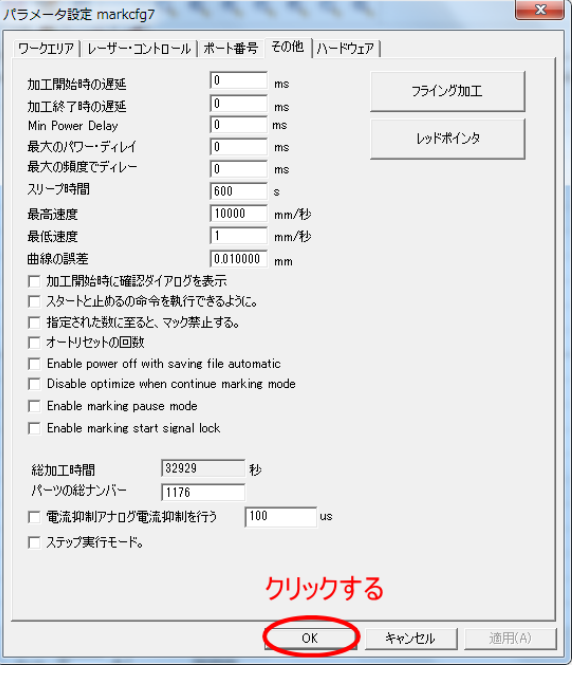

## ② 準備2 矢印キー移動量の設定変更・確認

EzCad2J を操作して、キーボードの矢印キーの移動量の設定を変更・確認します。必須作業ではありませんが、 行ったほうが今後の作業がやりやすくなります。

EzCad2J のメニュー「ファイル」-「設定」をクリックします。

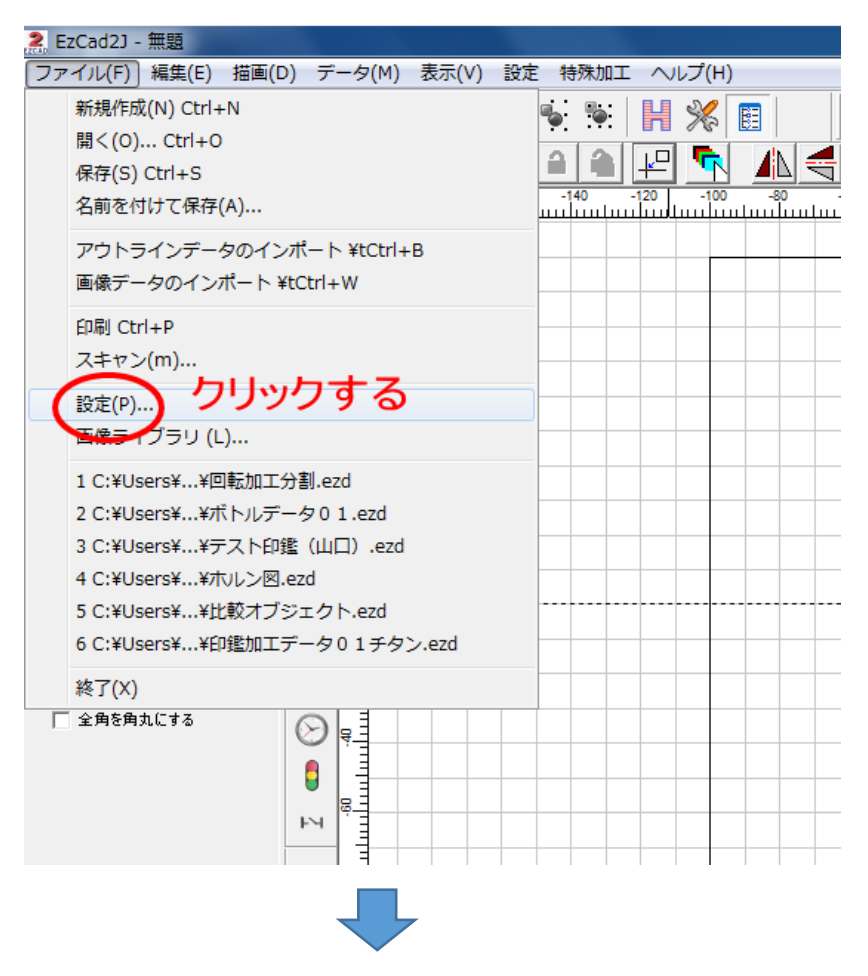

「設定」ダイアログが表示されるので、左側にあるリストの「移動と回転」をクリックします。

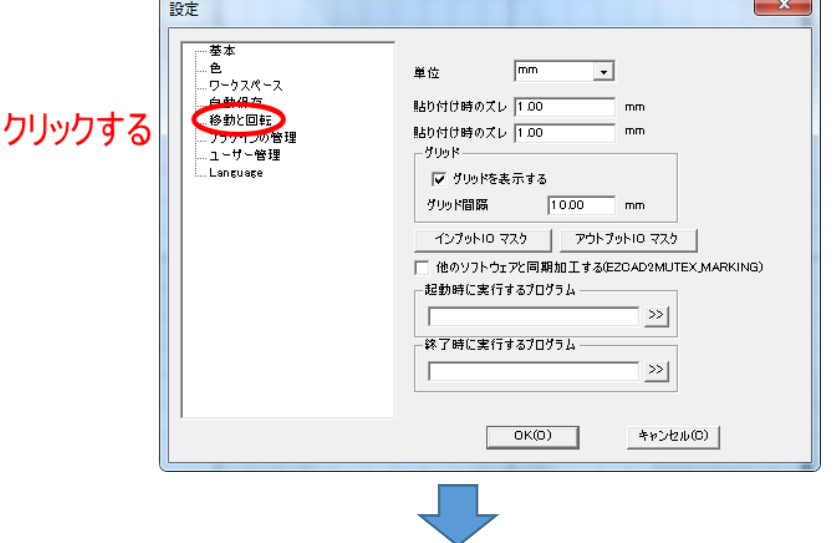

「移動と回転」が表示されたら、「矢印キーで移動する距離」の値を設定します。0.1 に設定してください。

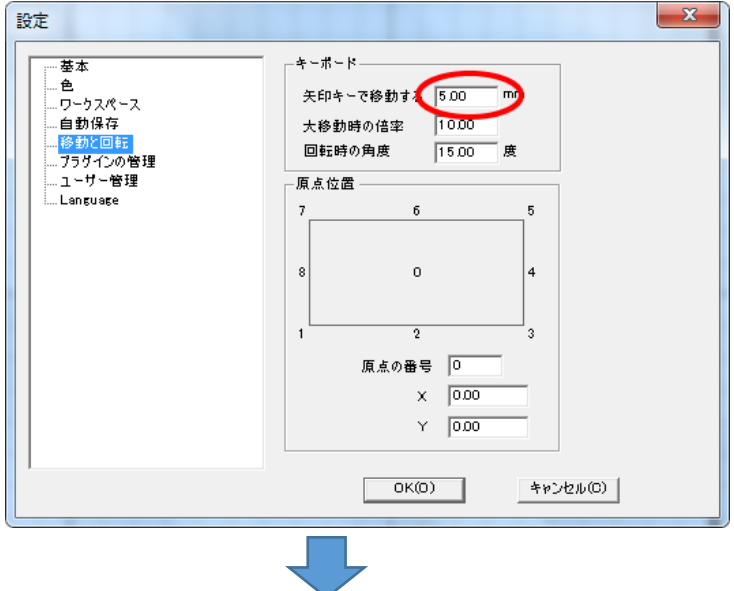

「矢印キーで移動する距離」を設定したら、OK をクリックしてダイアログを閉じます。

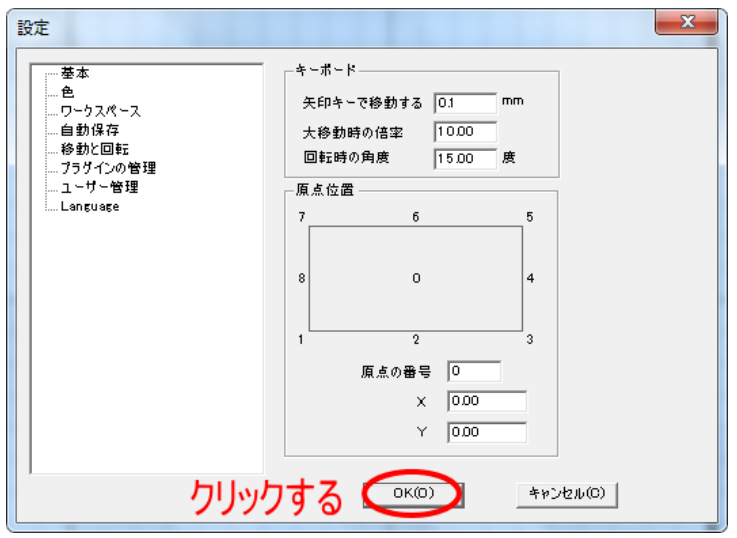

#### ③ 焦点距離の確認

加工素材を置かず、機体のワークテーブルからの焦点距離を合わせてください。

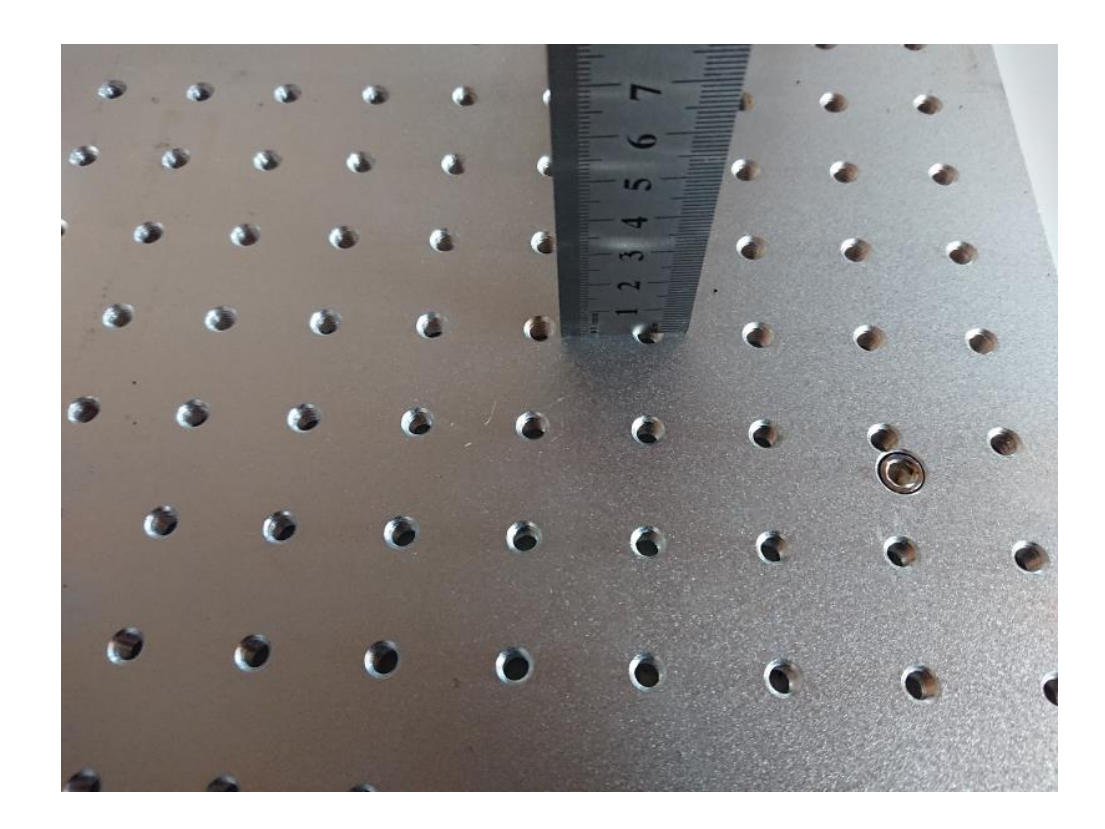

#### ④ データ作成

位置合わせ当ての取り付け基準となるデータを作成します。

データは四角形です。

四角形のサイズ、位置については、特に決まりはありません。加工状況によって決めてください。

本資料では、例として 100mm 角の正方形をワークエリアの中心に配置します。

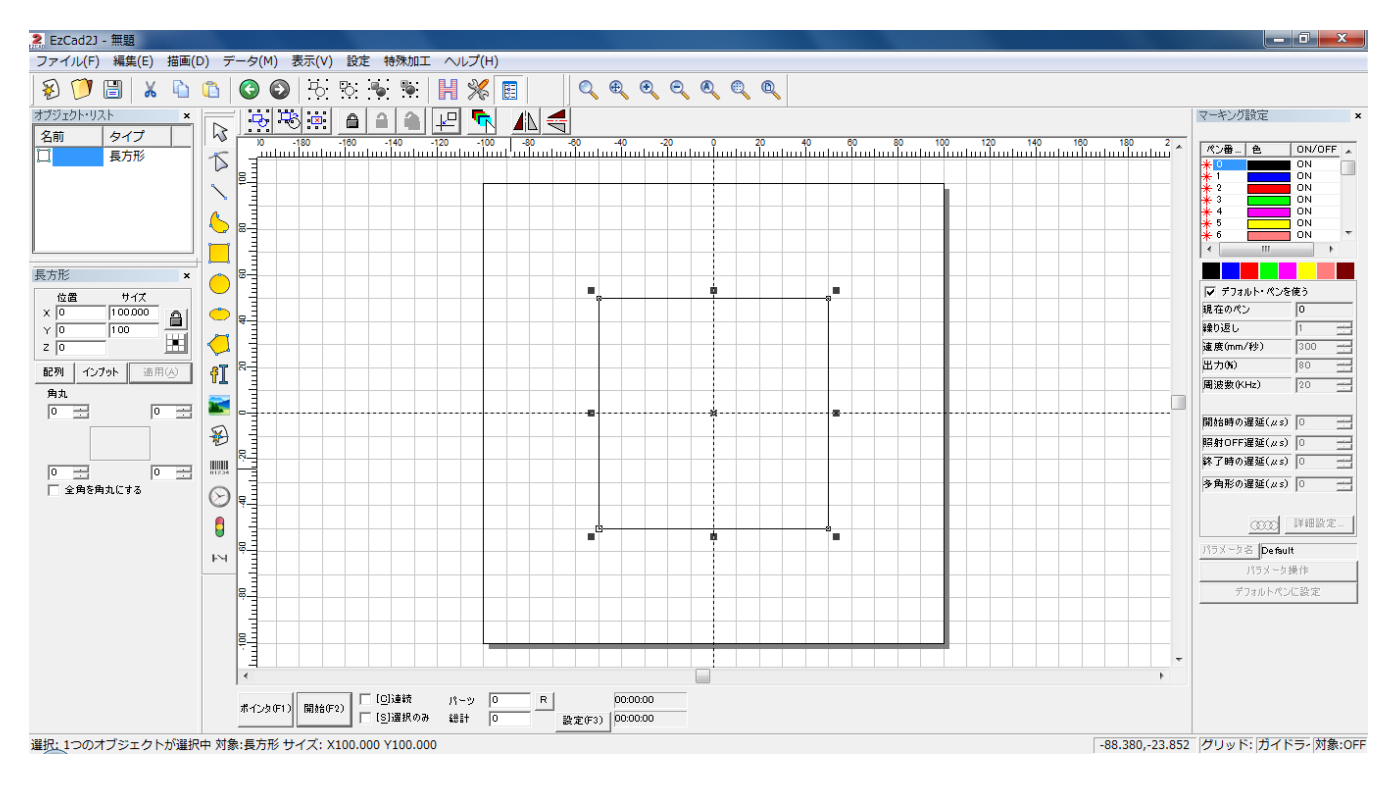

ワークエリアの中心に角を当てたい場合は、下図のようなデータでも OK です。

2 EzCad2J - 無題 || ||<br>| ファイル(F) 編集(E) 描画(D) データ(M) 表示(V) 設定 特殊加工 ヘルプ(H) **砂工商業の商品の商品を開発。** <u>de l'aleis als de la</u> マーキング設定 オブジェクト・リスト タイプ | 名前  $\begin{array}{|c|c|c|}\n\hline\n\text{ON/OFF} & \wedge \\
\hline\n\text{ON} & \wedge \\
\hline\n\end{array}$ . . . . 1 **ペン番 … 色** T .<br>Here أنباس  $\blacklozenge$  $\Box$ - Maria - Maria - Maria - Maria - Maria - Maria - Maria - Maria - Maria - Maria - Maria - Maria - Maria - Maria - Maria - Maria - Maria - Maria - Maria - Maria - Maria - Maria - Maria - Maria - Maria - Maria - Maria - M 長方形 г  $\begin{array}{c|c}\n\hline\n\text{H-1}\text{F} & \text{H}\text{F} \\
\hline\n\hline\n\text{F} & \text{H}\text{F} \\
\hline\n\text{F} & \text{H}\text{F} \\
\hline\n\text{M} & \text{H}\text{F}(\text{A})\n\end{array}$  $\boldsymbol{\mathbf{x}}$  $| \bullet$  $\begin{array}{c}\n\sqrt{10} \\
\times 0 \\
\hline\n\sqrt{10} \\
\hline\n\sqrt{10} \\
\hline\n\sqrt{2} \\
\hline\n\sqrt{10} \\
\hline\n\sqrt{2} \\
\hline\n\sqrt{10} \\
\hline\n\sqrt{2} \\
\hline\n\sqrt{10} \\
\hline\n\sqrt{2} \\
\hline\n\sqrt{10} \\
\hline\n\sqrt{2} \\
\hline\n\sqrt{2} \\
\hline\n\sqrt{2} \\
\hline\n\sqrt{2} \\
\hline\n\sqrt{2} \\
\hline\n\sqrt{2} \\
\hline\n\sqrt{2} \\
\hline\n\sqrt{2} \\
\hline\n\sqrt{2} \\
\hline\n$  $\bullet$  $\sigma$ 配列 | インフット | 追用④ 红 |開張数(KHz)  $\rightarrow$ 麻 Ŷ.  $\overline{0}$ |開始時の遅延(µs)| Ξ  $\bigcirc$ |昭射OFF遅延(µs)<br>|昭射OFF遅延(µs)<br>|終了時の遅延(µs) E 賟  $\boldsymbol{\mathsf{x}}$ j  $\overline{=}$  $\overline{5}$ 0 11<br>| 全角を角丸にする 多角彩の遅延(us) [  $\equiv$  $\odot$  $\theta$ OCCO 詳細設定 195 x - 3 % Default  $\overline{M}$ -<br>|ボインタ(F1)||開始(F2)||厂||5]遠観 パーツ | 0 | 日 | 10:00:00<br>|ブインタ(F1)||開始(F2)||ア||15]||近代のみ 総計 | 0 | 10:00:00 選択: 1つのオブジェクトが選択中 対象:長方形 サイズ: X70.000 Y50.000 |-145.028,34.500 グリッド: ガイドラ· 対象:OFF

基本的に、辺が 50mm 程度以上ある四角形であれば使用できます。

#### ⑤ レッドポインターの照射

「ポインタ」ボタンをクリックして、レッドポインターを照射します。

EzCad2J 下部の「ポインタ」ボタンをクリックします。

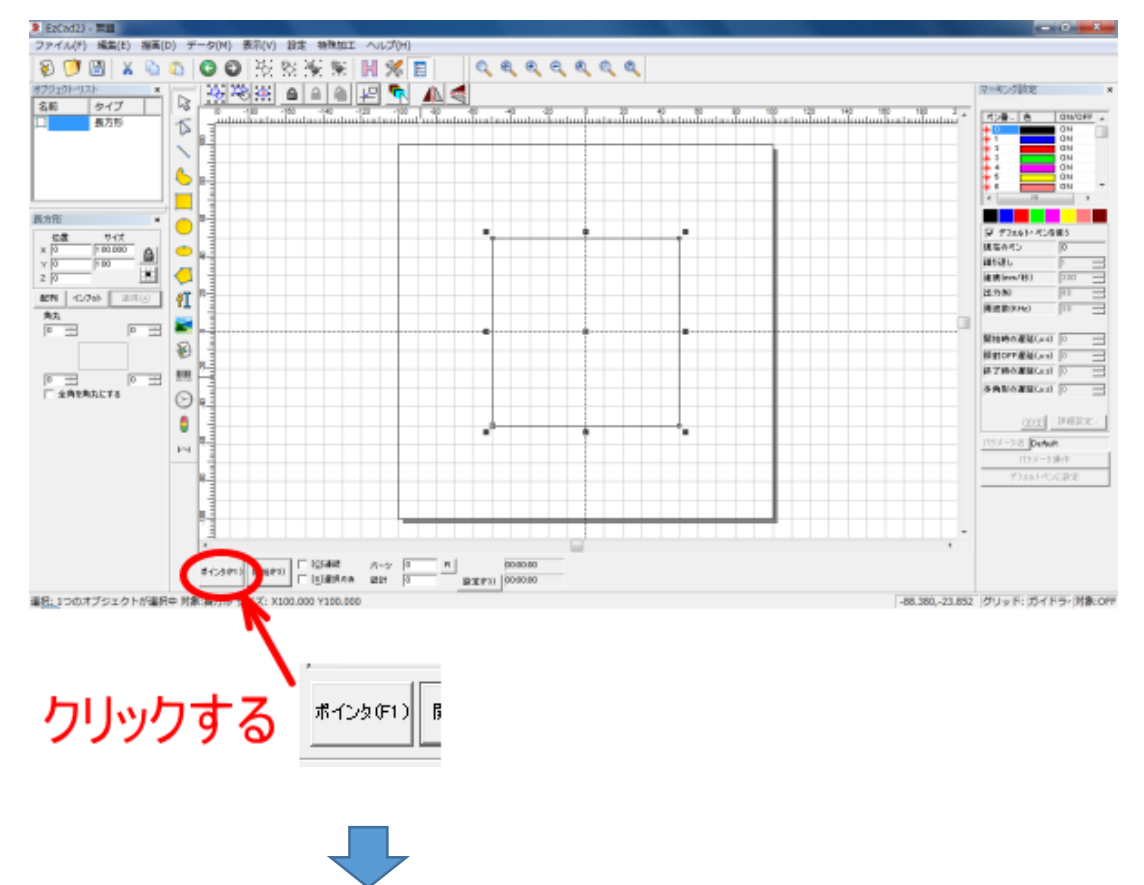

レッドポインターが照射されます。

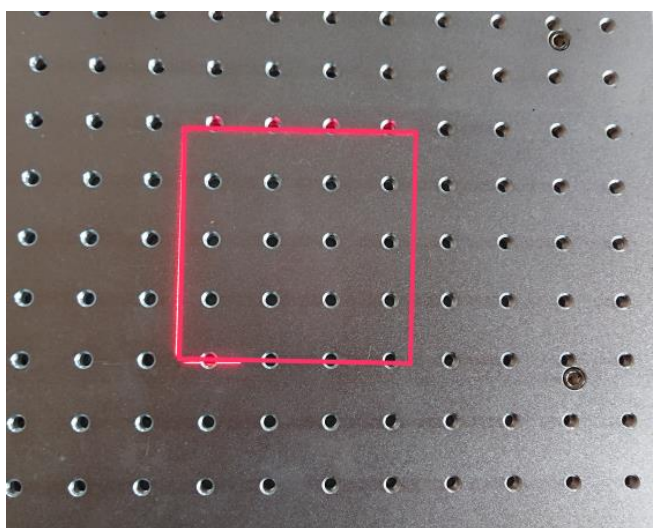

レッドポインターは全体を撮影するのが 困難なため、以降、画像に赤線を付加し て表示します、

## ⑥ 位置合わせ当ての固定位置を決める

ワークテーブルには、25mm 間隔で固定用のネジ穴があります。25mm 間隔でしか固定位置を決められないため、 レッドポインターの辺の近くにあるネジ穴を使用して、位置合わせ当ての位置を決めます。 位置を決めたら、ネジを仮止めします。

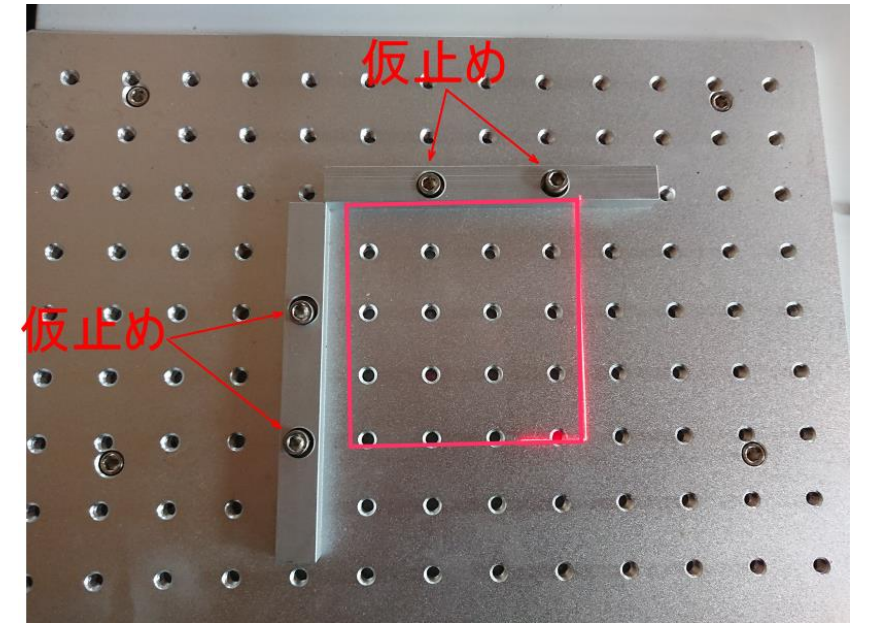

#### ⑦ 辺の固定

縦方向または横方向、いずれかをまず固定します。 本書では例として、縦棒を基準にして固定します。

下図例では、レッドポインターの左辺と位置合わせ当ての距離が離れているので、レッドポインターを左に移動 させる必要があります。

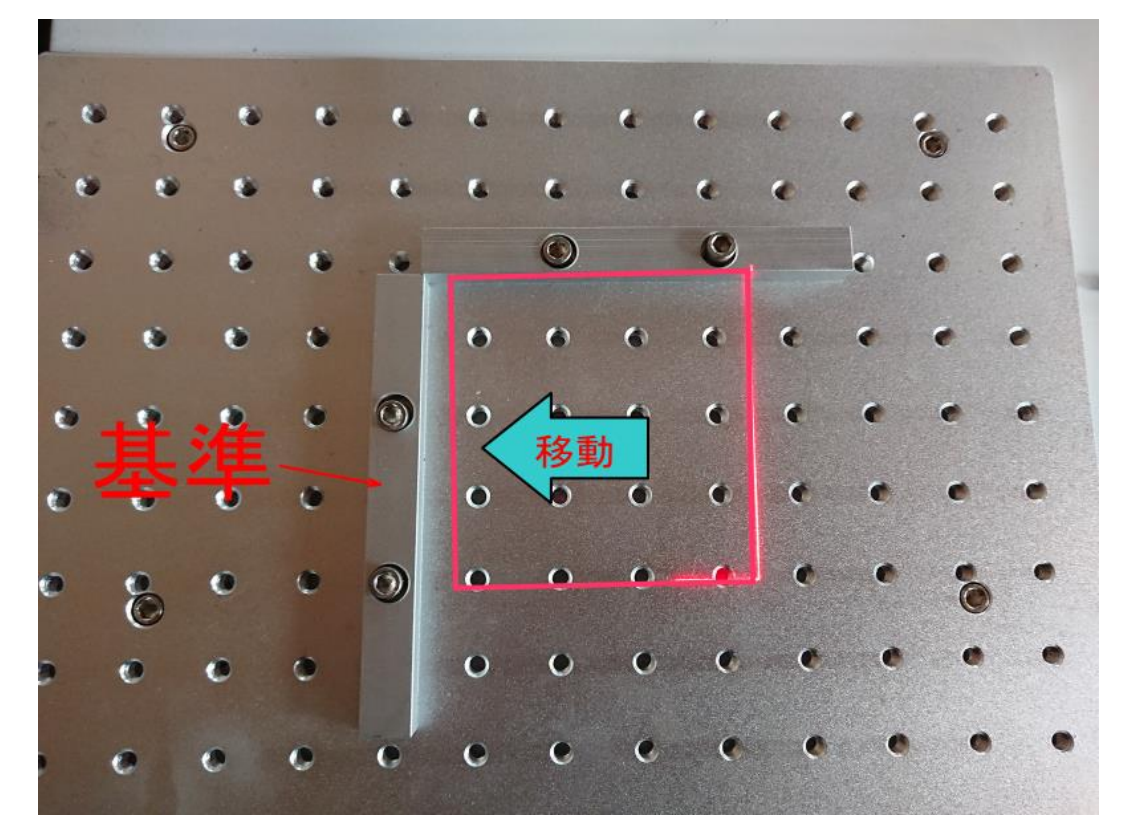

レッドポインターを左へ移動させるには、(レッドポインターを照射しているときに)キーボードの←キーを押下 します。

矢印キーを1回押下すると、「準備2 矢印キー移動量の設定変更・確認」で設定変更した設定値、0.1mm だけ 矢印の方向へ移動します。キーを長押しすると、連続して移動しますので、離れている場合は長押ししてくださ い。

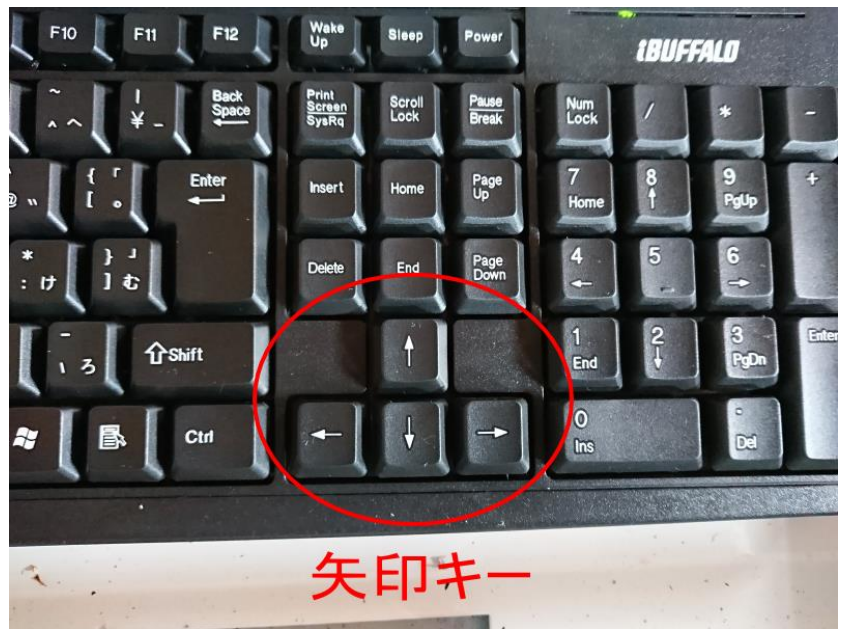

矢印キーを押下して、レッドポインターを移動させ、左側の位置合わせ当てに近づけます。

レッドポインターと位置合わせ当てがほぼ同じ位置になったら、位置合わせ当ての傾きを調整し、レッドポイン ターと一致するようにします。

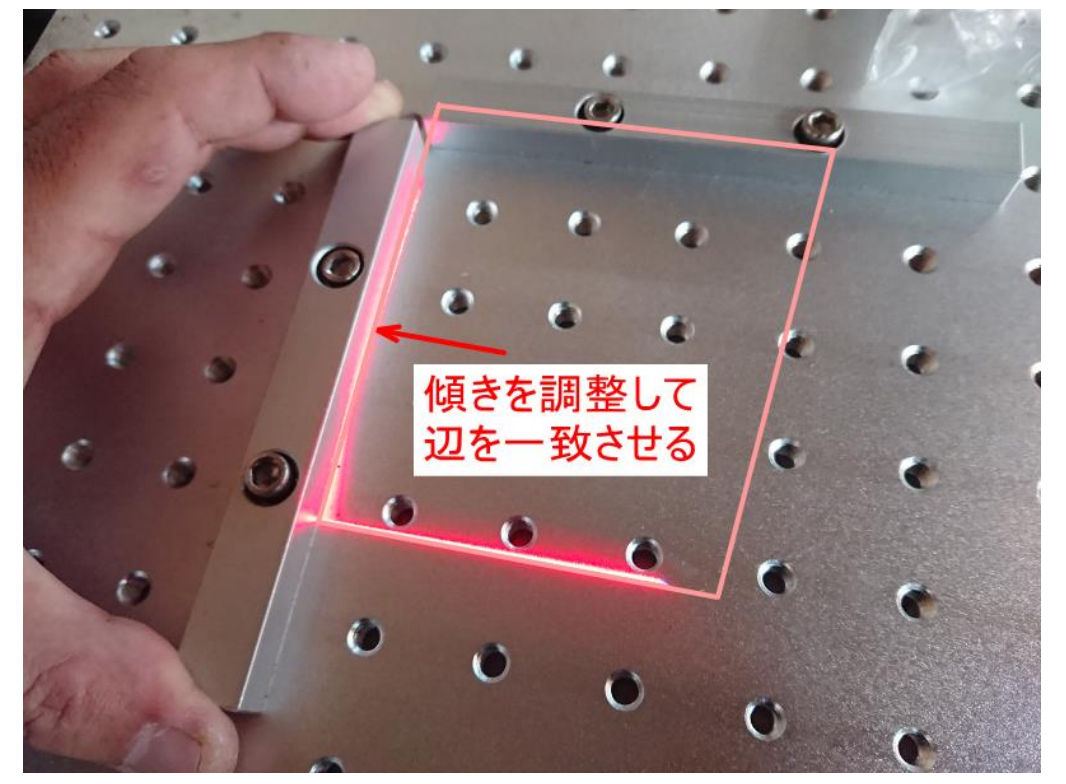

レッドポインターと位置合わせ当ての辺が一致したら、ネジを締め付けて固定してください。

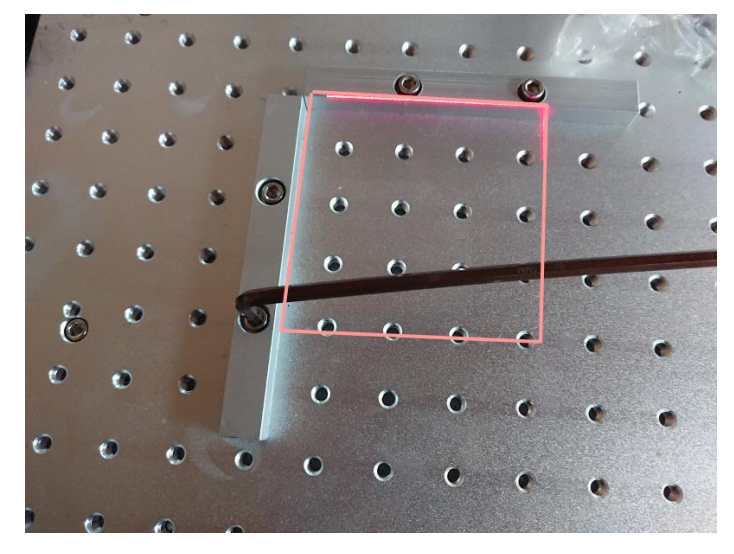

2つネジを締め付けて固定したあと、ちゃんと辺が一致しているか確認してください。ずれている場合は、やり 直してください。

一辺が固定できたら、もう一方は曲尺などの直角が出ているものを当てて、位置を決めて固定することができま す。

曲尺などがない場合は、事項に進みレッドポインターで位置合わせを行ってください。

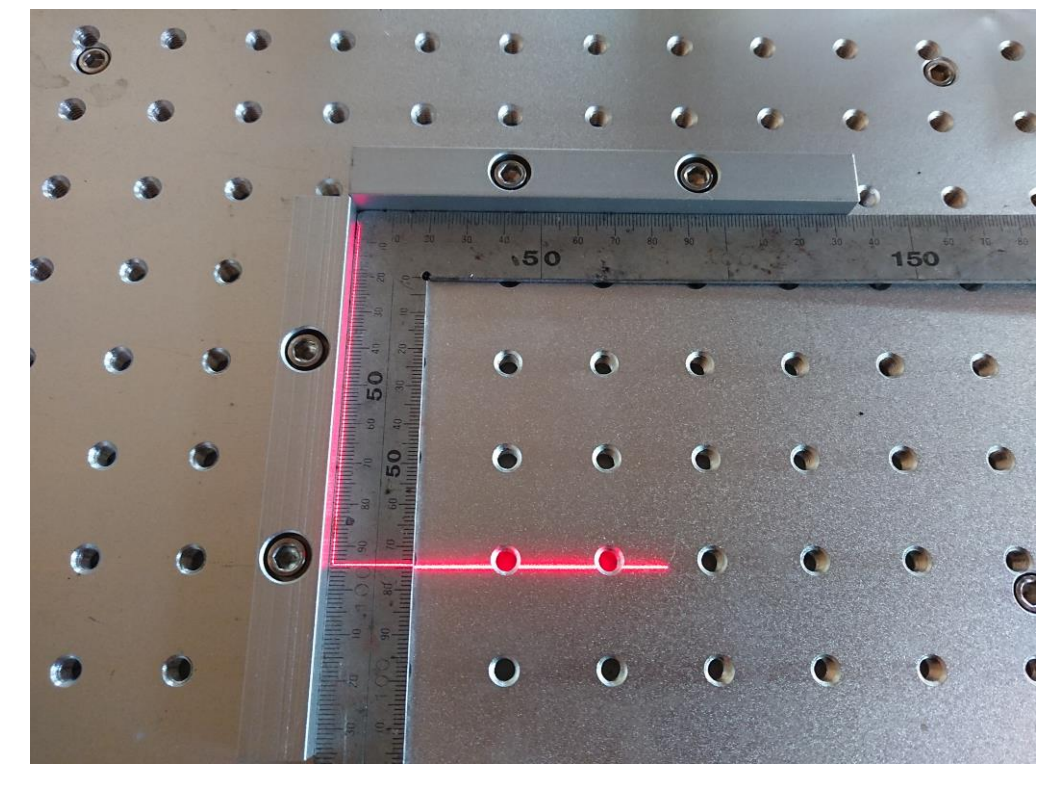

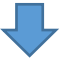

直角を出して固定します。

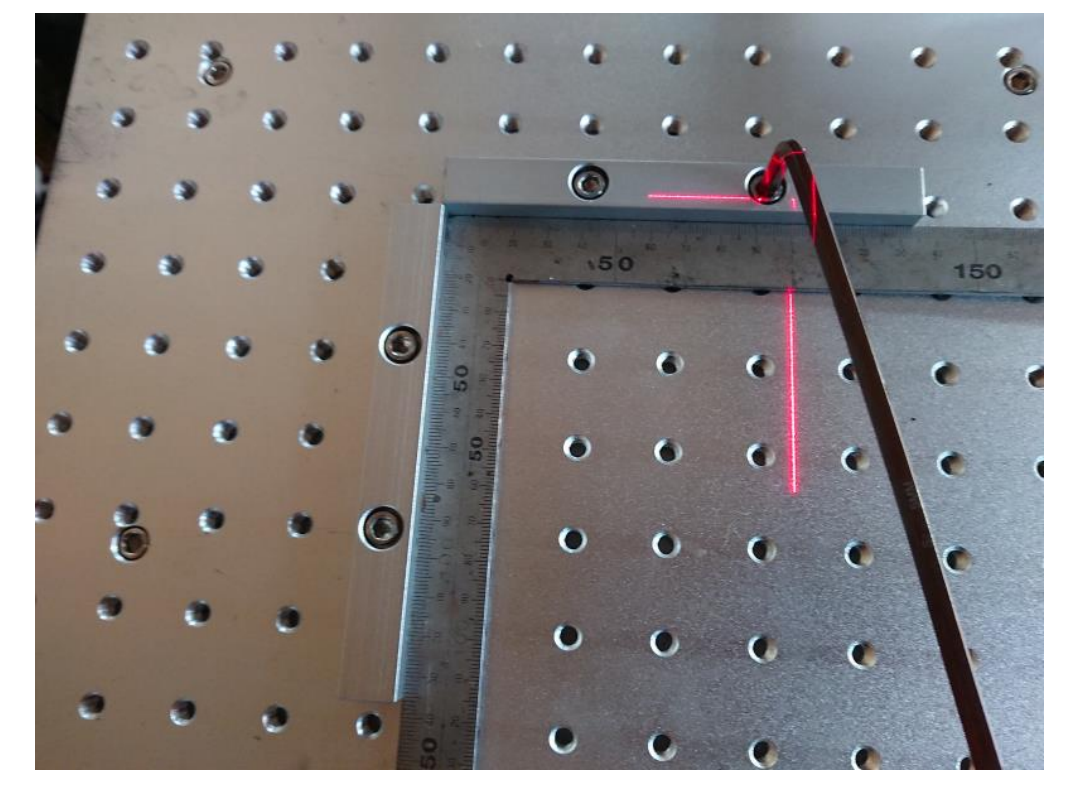

⑧ レッドポインターを使用した、もう一方の辺を固定

曲尺などがなく直角を出せない場合は、もう一方の位置合わせ当ても同様に、レッドポインターを使用して辺を 一致させて固定します。

矢印キーを使用してレッドポインターを移動させ、位置合わせ当ての傾きを調整して固定します。

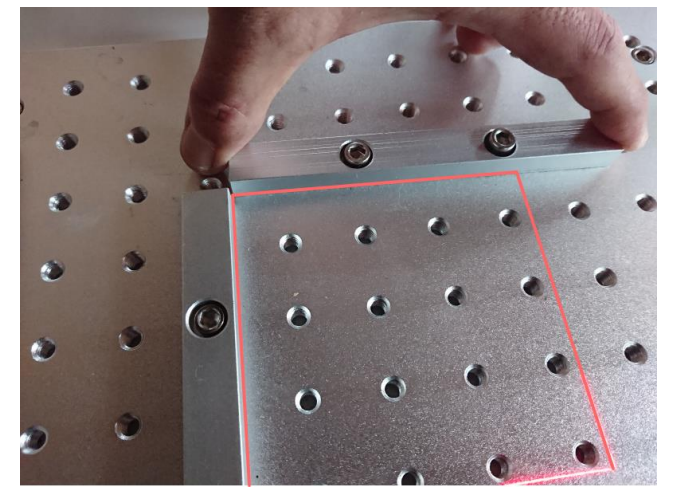

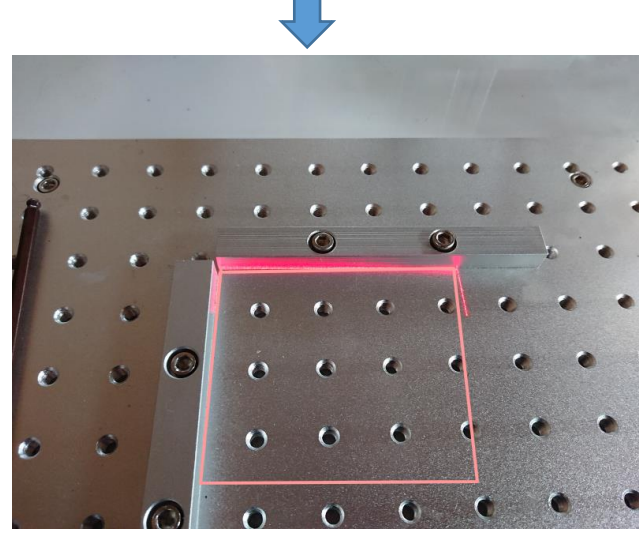

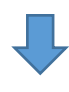

固定します。

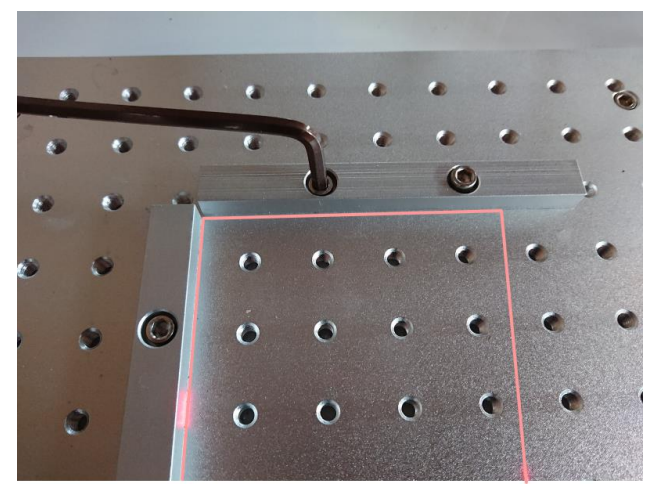

2つネジを締め付けて固定したあと、ちゃんと辺が一致しているか確認してください。ずれている場合は、やり 直してください。

## ⑨ 確認

これで終了です。データを左右または上下に移動させて加工し、傾いていないかを確認してください。 傾いている場合は、「⑦ 辺の固定」からやり直してください。